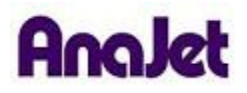

## **Technical Notes**

**Ink Charge**

Tech Note Number: 610 Tech Note Number of pages: 2 Revised:

11/30/09

**Applicable Models**: AnaJet SP-200 SPRINT printer series

**Background:** The Ink Charge is fastest way to move ink in and out of your system. It is a tool that should be used when filling the printer with ink, or flushing out the ink lines with Cleaning Solution.

The Ink Charge can also be used for the purposes of restoring ink Nozzles.

Instructions:

1) Locate the AnaJet SPRINT Utility located on your driver disk. It will be inside the **utilities** folder when you browse the disk. If you are using windows VISTA or Windows 7, you will need to set the AnaJet SPRINT Utility to run as administrator by right-clicking on it.

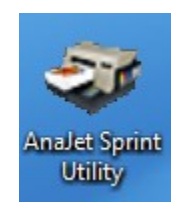

2) Select your AnaJet from the drop down menu. Click the Ink Charge button.

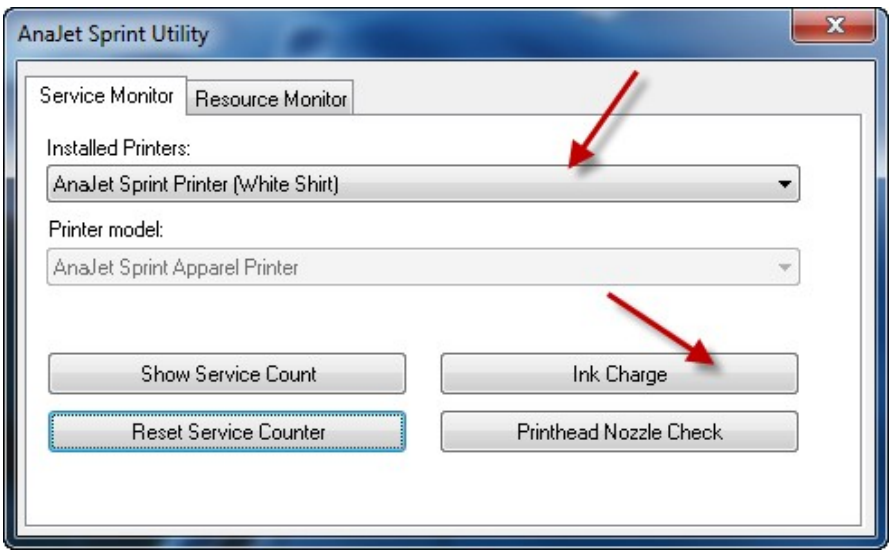

3) A message will appear asking you to confirm your choice. Click "YES".

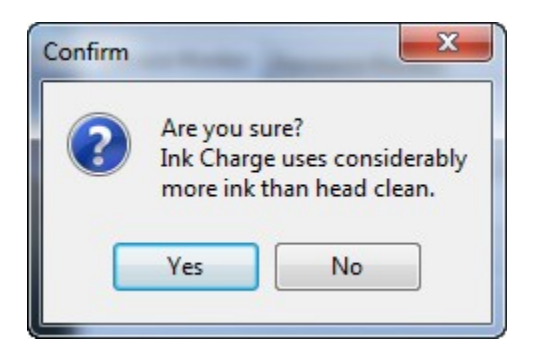

The Ink Charge will take approximately 3 minutes to complete. The Ink Charge will be complete when the green LED above the Power Button stops flashing. You can watch the clear Ink Tubes as they fill.

Note: To completely fill your printer with ink, it can take 4 or more complete Ink Charges. If you get a communication error message, make sure your printer is completely on in the back and front and the print queue is clear of any jobs.